Mystic OMc.book Page 1 Wednesday, August 13, 2003 5:26 PM

❀

 $\overline{\bigoplus}$ 

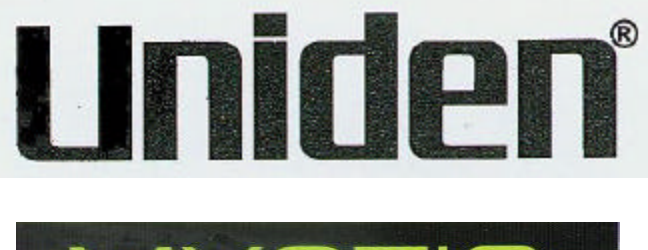

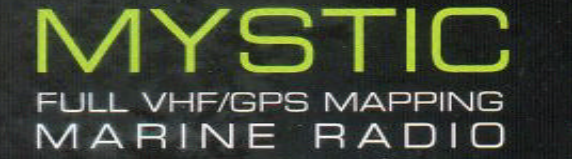

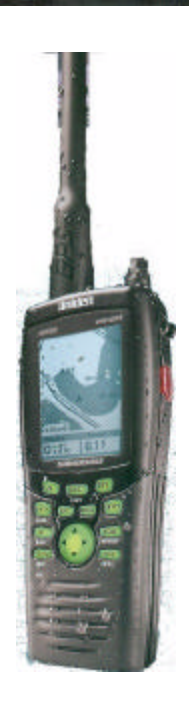

# **Operating Guide**

€

### **Maritime Radio Services Operation**

### **Warning**

This transmitter will operate on channels/frequencies that have restricted use in the United States. The channel assignments include frequencies assigned for exclusive use of the U.S. Coast Guard, use in Canada, and use in international waters. Operation in these frequencies without proper authorization is strictly forbidden. For frequencies/channels that are currently for use in the U.S. without an individual license, please contact the FCC Call Center at 1-888-CALL-FCC.

For individuals requiring a license, such as commercial users, you should obtain a license application from your nearest FCC field office.

# **Contents**

 $\mathbf \Theta$ 

 $\overline{\circ}$ 

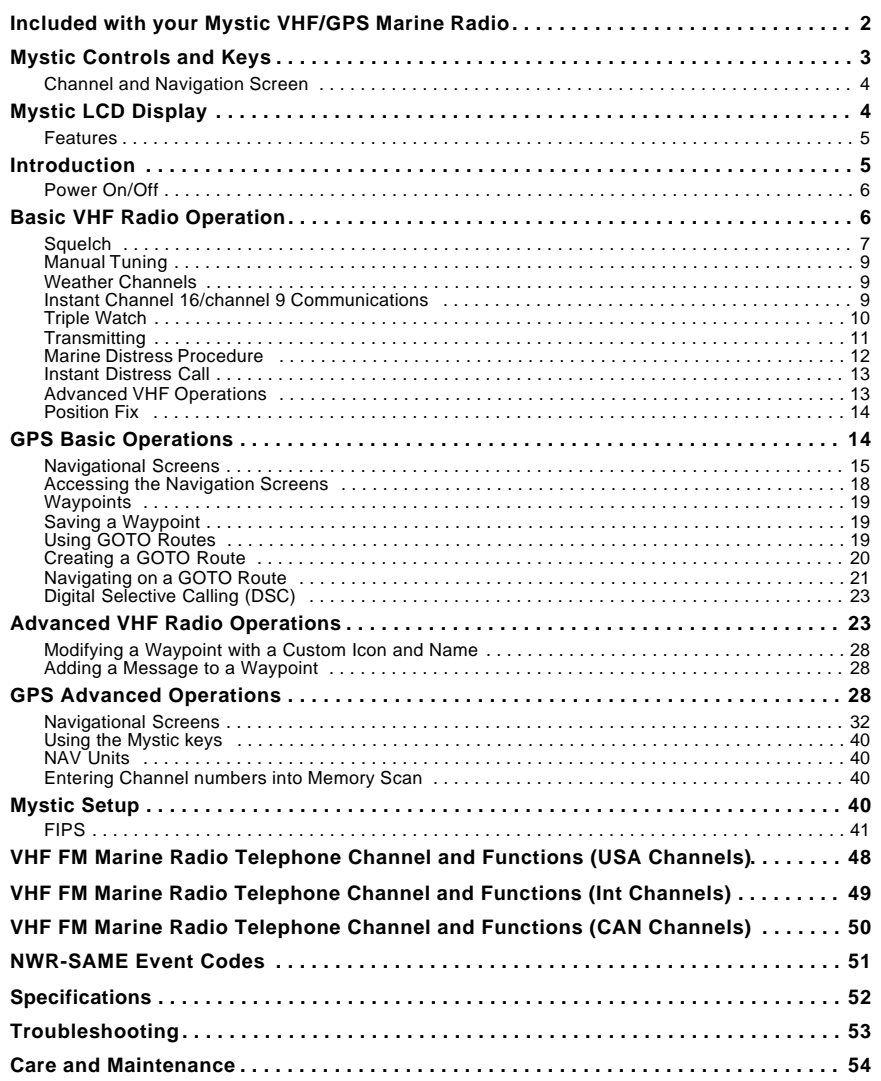

1

 $\frac{\theta}{\frac{\theta}{\frac{\theta}{\theta}}}$ 

∰

 $\hat{\bm{\Theta}}$ 

# **Included with your Mystic VHF/GPS Marine Radio**

*If any of these items are missing or damaged, contact ????*

Pictures and descriptions of items included with Maystic.

### **Mystic Controls and Keys**

#### **Controls**

℅

- A. Antenna<br>B. LCD Dis
- B. LCD Display<br>C. Push-To-Tal<br>D. Microphone
- Push-To-Talk button
- D. Microphone<br>E. Speaker
- E. Speaker<br>F. On/Off/V
- F. On/Off/Volume control
- G. Squelch control<br>H. DISTRESS butter DISTRESS button

#### **Keys**

- 1. **CALL/LIGHT** -Press to place a Digital Selective Call. Press and hold to turn on Backlight.
- 2. **IN** Press to zoom into a Navigation Map.
- 3. **GOTO/MARK** Press to create a GOTO Route. Press and hold to mark a
- Waypoint. 4. **ESC** Press to go back from a Menu screen or a Navigation screen.
- 5. **WX/ALERT** Press to access the Weather Channels. Press and hold to turn Weather Alert On or Off.
- 6. Cursor keys  $\blacktriangle \blacktriangledown \blacktriangle \blacktriangleright$  -Press to move cursor up or down on screens and maps.
- 7. **1W/5W/LOCK** Press to change between 1 Watt and 5 Watt transmit power. Press and hold to ????
- 8. **OUT** Press to zoom out on a Navigation Map.
- 9. **ENTER** Press to accept selection in any Menu screen.
- 10. **MENU** Press to access Mystic Menu screens.
- 11. **SCAN/MEMORY** Press to scan Channels stored in memory. Press and hold to enter
- Channels into memory. 12. **16/9/TRIPLE** - Press to access instant Channel 16 or Channel 9 communications. Press and hold to activate Triple Watch Scan.

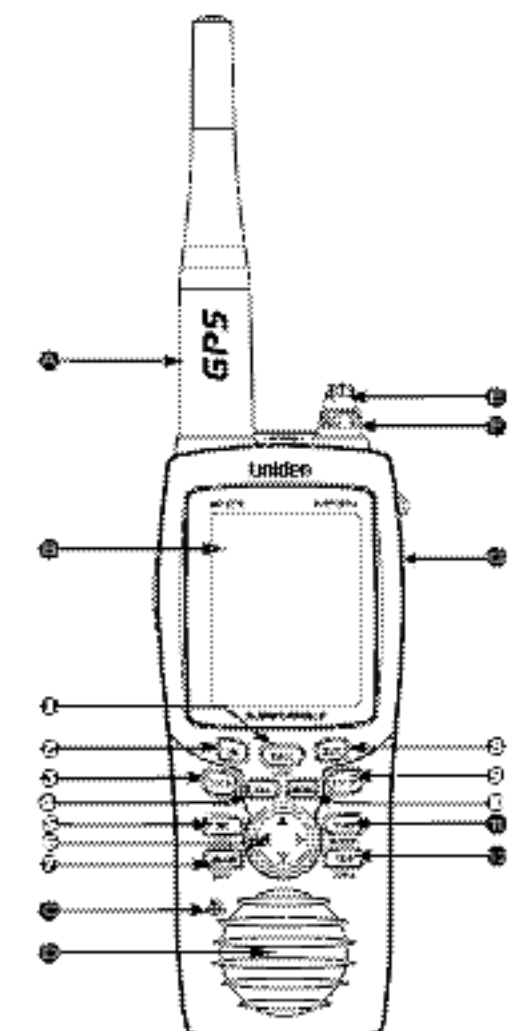

### **Mystic LCD Display**

#### **Channel and Navigation Screen**

*The default Channel and Navigation Screen* has four main sections:

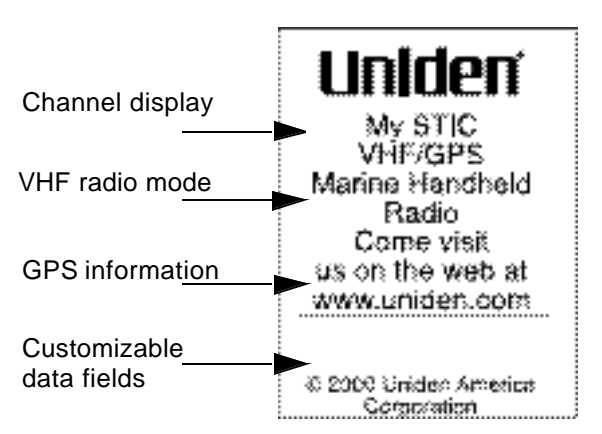

**Channel display** - displays the VHF radio channel selected. The **Mystic** has Last Channel Memory. The radio memorizes the last channel selected before you turn Off the radio. Example, if you turn Off the **MYSTIC** on CH 16, the radio will be on that channel when turned back On.

**VHF radio mode** - indicates the mode the radio is in (T X, WX, ALERT, etc.)

**GPS information** - displays the date and time, and GPS information such as: satellite being acquired, computing fixes, and Estimated Position Error (EPE). This information is explained in the Basic GPS Operation Section (page ).

**Customizable data fields** - These fields can be set to display data from 13 different options, such as: bearing, distance, speed, etc.

### **Introduction**

Congratulations on your purchase of the **Mystic** full VHF/GPS Mapping Marine Radio. The Mystic is designed with exacting standards to provide reliability, long life, and outstanding performance.

#### **Features**

- JIS7 Submersible **...** Full Screen Mapping
- 
- 
- DSC (Digital Selective **Calling**
- Lithium-Ion Battery **...** Compass Screen
- Drop-in Charger with Dataport
- 
- All USA, Canadian, & International Marine Channels
- GPS
- Triple Watch Plus Large Data display **Screens**
- Memory Scan **e** Full Navigation Screens
	- **Calling Party Position Indication**
	-
	- S.A.M.E. WX
- l Swivel Belt Clip l Satellite Status Screen
	- PC Interface for Uploading and Downloading Map Information

The included MapSend™ Streets and Destinations USA software enhances the utility of your **Mystic** radio with greater mapping detail and usefule information capabilities. Using the Dataport on your Drop-in Charger, connected to a PC, you can upload data to your **Mystic** for any region in the United States.

To get the most from your radio, please read this Operating Guide thoroughly. This guide contains information about your radio, and the GPS mapping capbilities.

If this is the first time you are using this **Mystic**, complete all the steps in the **Setup** section (page )before attempting communications or GPS usage.

Mystic OMc.book Page 6 Wednesday, August 13, 2003 5:26 PM

# **Basic VHF Radio Operation**

#### **Power On/Off**

♦

Turn the unit On by rotating the *VOL* control clockwise. Adjust the volume to a comfortable level.

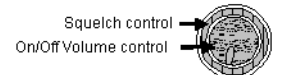

When you turn the unit On, you will hear a beep and the following message appears and remains on the display for 7 seconds.

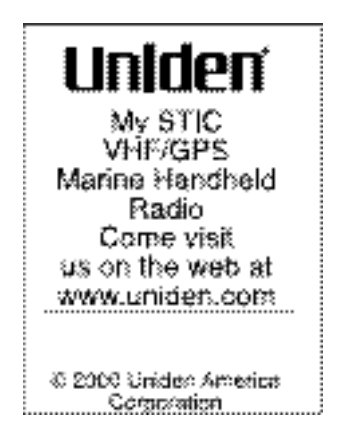

After 7 seconds, the display changes to the *Warning* message:

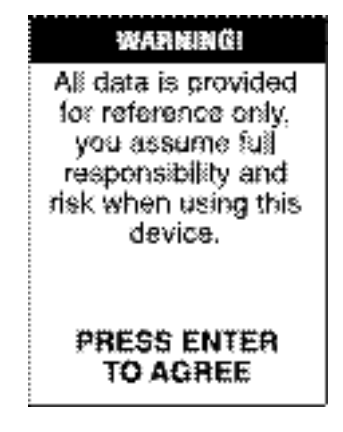

Mystic OMc.book Page 7 Wednesday, August 13, 2003 5:26 PM

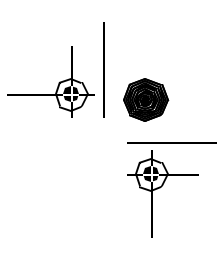

The *Warning* mesage remains displayed for 10 seconds. During that time, press the **[ENTER]** key to agree to the information on the screen.The display then changes to the default *Channel and Navigation* screen.

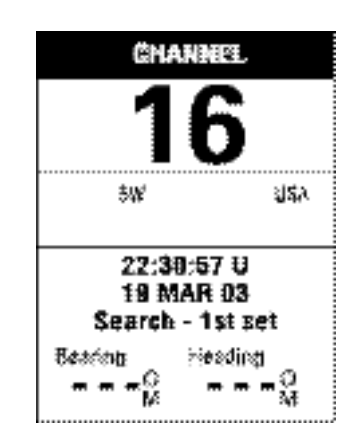

*Note: If you don't press the* **[ENTER]** *key while the Warning message is displayed, you will not have the GPS available when you proceed to the Channel and Navigation* screen. The message will read: *"GPS Unavailable".*

#### **Squelch**

The *SQUELCH* control allows you to set the "threshhold" at which signals can be heard. This allows you to determine how strong a signal must be before it "breaks squelch". That is, how strong it must be before you can hear it. This keeps static and unwanted weak or distant signals from breaking into your desired conversations.

 $\bigotimes$ 

### To set the Squelch level:

1. Turn the *SQUELCH control* fully clockwise. This raises the "Squelch Gate" so high that only very strong signals can get through.

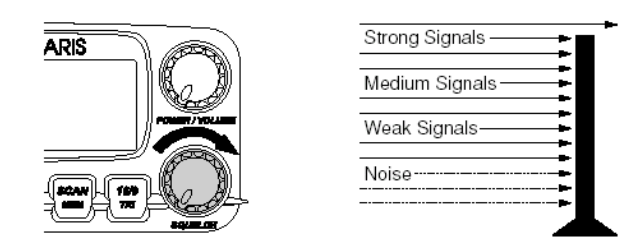

2. Turn the *SQUELCH* control fully counterclockwise until you hear a hiss. This lowers the "Squelch Gate" so that everything gets through - noise, weak signals, and strong signals.

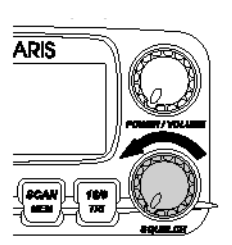

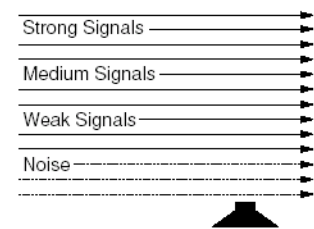

3. Turn the *SQUELCH* control back clockwise just until the hiss stops. Now the "Squelch Gate" allows only signals of the desired strength through.

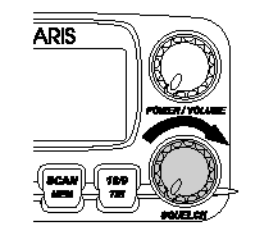

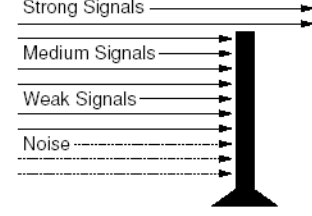

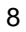

Mystic OMc.book Page 9 Wednesday, August 13, 2003 5:26 PM

#### **Manual Tuning**

To manually select a channel, press the  $\triangle$  cursor key to increase the channel number, or press the  $\blacktriangledown$  cursir key to decrease the channel number. Communication channels are located on channel 01-28 and 60- 88.

#### **Weather Channels**

Weather channels are located on channels 0-9. To select Weather Channels 0-9, press the **[WX/ALERT]** key. The radio will go to the last selected Weather Channel.

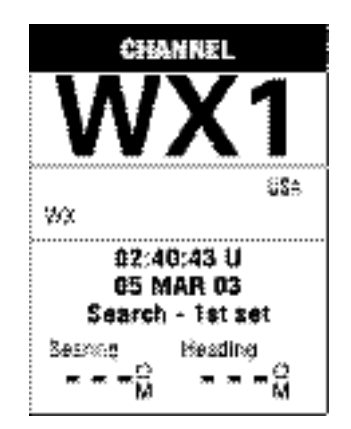

Press the  $\triangle$  cursor key or the  $\nabla$  cursor key to select a different Weather Channel.

To exit from Weather channels, press any of these keys: **[DISTRESS]**, **[SCAN/MEMORY]**, or **[WX/ALERT]**. The radio returns to the previous Marine channel.

#### **Instant Channel 16/channel 9 Communications**

To access instant Channel 16 or Channel 9 communications, press the **[16/9/TRIPLE]** key. You can access Channel 16 instantly while tuned to another channel. Press the **[***1***6/9/TRIPLE]** key again to access Channel 9 communications. Press and release the **[***1***6/9/TRIPLE]** key a third time to return to the channel selected prior to accessing instant Channel 16/ Channel 9 commnunications.

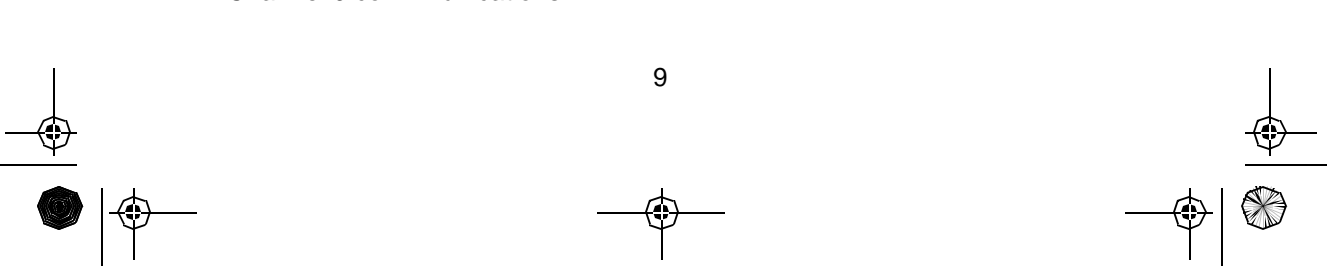

Mystic OMc.book Page 10 Wednesday, August 13, 2003 5:26 PM

The display will indicate the selected channel.

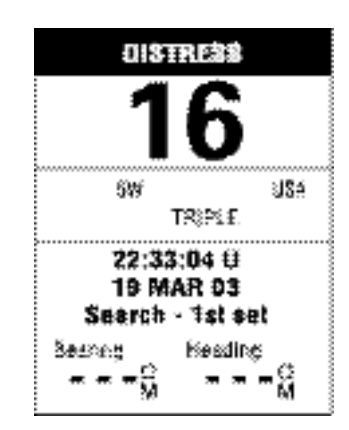

To cancel Channel 16/Channel 9 communications:

- **•** Press the [16/9/TRIPLE] key until the previous channel setting appears.
	- --or--
- **e** Press any of the following keys: [DISTRESS], [A], [ $\Psi$ ], **[SCAN/MEMORY],** or **[16/9/TRIPLE]**.

#### **Triple Watch**

Triple Watch monitors Channel 16, Channel 9, and the current Marine Channel or Weather Channel.

To activate Triple Watch, press and hold the **[16/9/TRIPLE]** key for 2 seconds. TRIPLE appears on the display, indicating the Triple Watch mode is in effect.

Mystic OMc.book Page 11 Wednesday, August 13, 2003 5:26 PM

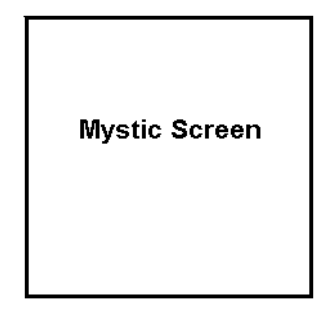

If a signal is received on either Channel 16 or Channel 9, the radio will change to that channel and remain until the signal ends.

*Note: While in Triple Watch mode, you can change the currently selected VHF channel using the* **PUSH – SELECT** *knob. A momentary press of the* **[16/9/TRIPLE]** *key interrupts Triple Watch mode and causes the radio to remain on channel 16. Pressing the* **[16/9/TRIPLE]** *key again causes the radio to remain on channel 9. To return to the Triple Watch mode, simply press the* **[16/9/TRIPLE]** *key again.*

To cancel the Triple Watch mode, press and hold the **[16/9/TRIPLE]** key for 2 seconds.

#### **Transmitting**

The Mystic transmits on fifty-five marine frequencies and receives on eighty marine frequencies. Channel 70 of the USA, International, and Canadian frequencies, and channel 15, of the USA frequencies, and WX CH – are for receiving only. The Mystic transmits on channel 70 when sending DSC information. Your radio will not transmit on these channels. For your reference, a listing of all the available marine channels are located on pages 48, 49, and 50.

Before transmitting, set theTX ouput:

*Caution: It is important to remember to use the 1W setting in port or for short range communications.*

Mystic OMc.book Page 12 Wednesday, August 13, 2003 5:26 PM

1. When you turn the Mystic On for the first time, the unit is automatically set to transmit at 5 watts (HI).

**Picture Placeholder** 

2. Press the **[1W/5WLOCK]** key to change the transmitter output to 1 watt (LO).

**Picture Placeholder** 

3. Press the **[1W/5WLOCK]** key again to change back to 5 watts (HI).

**Picture Placeholder** 

*Note: Each time the* **[1W/5WLOCK]** key *is pressed a short tone sounds. Certain channels are set as 1 watt (LO) channels. They are: 13 and 67 for the USA channels, and 13, 15, 17, and 20 for the CAN channels. When the channel is set as a LO power channel, you can transmit at 5 watts (HI) by pressing and holding the* **[1W/5WLOCK]** key *during the call.*

#### **Marine Distress Procedure**

Speak slowly – clearly – calmly.

- 1. Make sure your radio is On.
- 2. Tune to Channel 16.
- 3. Press the *PTT* button on the radio and say: "MAYDAY MAYDAY – MAYDAY."
- 4. Give your ship ID.
- 5. Say "MAYDAY [your ship name]."
- 6. Give your location: (what navigational aids or landmarks are near).
- 7. State the nature of your distress.
- 8. Give the number of persons aboard and the conditions of any injured.

Mystic OMc.book Page 13 Wednesday, August 13, 2003 5:26 PM

- 9. Estimate present seaworthiness of your vessel
- 10. Give a brief description of your vessel (meters, type, color, hull).
- 11. Say: "I will be listening on Channel 16".
- 12. End message by saying "THIS IS [your ship name or call sign] OVER."
- 13. Release the *PTT* button and listen. Someone should answer.
- 14. If not, repeat call, beginning at Item 3 above.

#### **Instant Distress Call**

This feature is used to transmit a Distress call with position information that may result in a quicker response.

- *Note: You must set the user MMSI in order to send a Distress call. Refer to the Setup Section to set the MMSI.*
- 1. To transmit a Distress call, press and hold **[DISTRESS]** for 5 seconds. When the Distress screen appears, press  $\blacktriangle$  or  $\nabla$  to select Yes or No. If you select  $\mathbb{N}$ , the radio returns to the channel display screen.
- 2. To transmit the call, select  $y \in S$  and press **[ENTER]** to send.

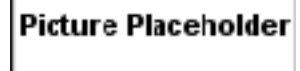

Picture Placeholder

3. The Distress call is transmitted and it waits for about 210 - 270 seconds. This is continued internally. After the Distress call has been sent, the Distress alert will sound every other second, and it also "shadow-watches"

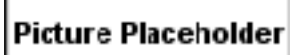

for a transmission between CH16 and CH70 until an acknowledgment signal is received from the Coast Guard shore station.

4. To cancel the Distress call, press **[?]** .

#### **Advanced VHF Operations**

Advanced VHF Radio Operation is covered starting on page23.

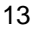

### **GPS Basic Operations**

#### **Position Fix**

*Note: If this is the first time you are using the Mystic in GPS mode, you must set up the GPS parameters. See the GPS Setup Section () for the correct procedure.*

Once the Mystic has been set up, you should automatically get a position fix when you turn the radio on.

Because the Mystic gets the information it needs from satellites orbiting the earth, the radio needs to have a relatively unobstructed view of the sky. This allows the Mystic to choose from all satellites currently available.

If the view of the sky is poor due to large cliffs, mooring roofs, buildings, heavy foliage or other obstructions, the satellite signals can be blocked and the GPS receiver may take longer to compute a position fix.

You will observe the acquisition of the satellites and other important information on the default Channel and Navigation Screen that appears after the power-up sequence.

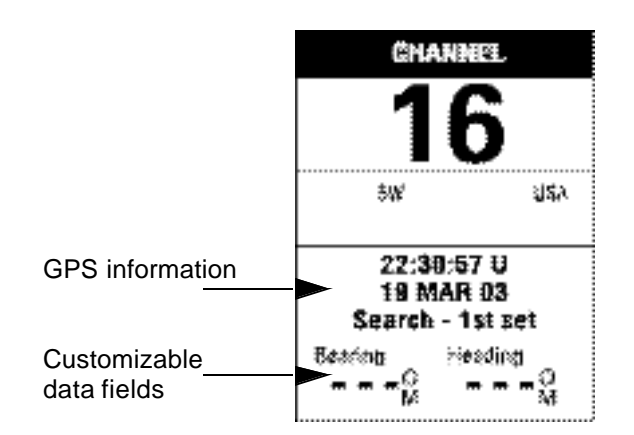

The GPS Information display will display the current Date, and indicate the progress of acquiring the staellites necessary to achieve a Position Fix. The display will read SEARCH  $-$  1ST SAT, SEARCH  $-$  2ND SAT, and Search - 3rd sat.

Mystic OMc.book Page 15 Wednesday, August 13, 2003 5:26 PM

Once the three satellites have been acquired, the display alternate between two readouts:

- The current Date and EPE (Estimated Position Error, in feet)
- **•** Averaging and a numeric value. This means the **Mystic** is computing fixes. the speed is near 0.0, so the position is being averaged.

You can see the satellites being used and their signal strength on the Satellite Status screen (described in Navigational Screens below).

#### **Navigational Screens**

The **MYSTIC** has nine navigation screens: Map screen, Compass screen, Large Data screen, two Position screens, Road screen, Data screen and Speedometer screen. There is also a Saellitet Status screen which enables you to view how well the **MYSTIC** is receiving satellite information. These screens will be described briefly here. More detailed information on the different screens can be found in the Reference chapter of the User Manual.

l **Map Screen**

The Map screen has two modes, Position or Cursor.

**Position Mode** - In the position mode, your present position is indicated by the large arrow icon in the center of the display. If you are moving, the arrow will point in the direction you are heading. At the bottom of the screen is the scale for the map displayed and two data fields that can be customized, or turned off, depending upon your needs.

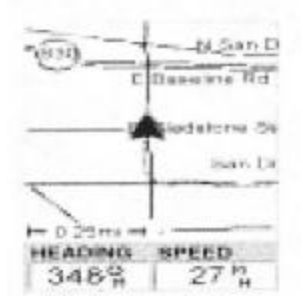

 The present position icon will change to an hourglass when the **MYSTIC** is unable to compute a position fix due to poor signal reception.

Mystic OMc.book Page 16 Wednesday, August 13, 2003 5:26 PM

**Cursor Mode** - In the Cursor Mode, you are provided with a cursor that can be moved on the map. At the bottom of the display is the information for the position of the cursor relative to your present position. Also any points of interest that the cursor is over will be shown.

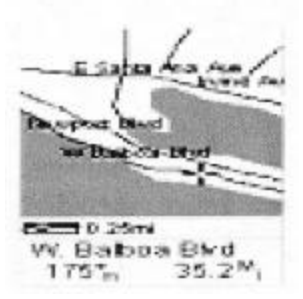

To access the Cursor Mode, press any arrow on the keypad. A crosshair appears that can be moved with the arrow keys.

To return to the Position Mode, press **[ESC]**. The cursor will disappear and the present position icon will appear centered on the map.

#### l **Compass Screen**

The Compass Screen is a handy to have at your fingertips while you are navigating. It is totally customizable to display the information that is useful to you. The lower portion of the Compass screen not only displays your heading in a graphical manner, but also displays the relationship of the sun, moon and your destination (if navigating on a route) to your heading.

#### l **Large Data Screen**

The Large Data screen is similar to the Compass screen, with the compass removed to allow for large display of the navigation data. this screen is because the customizable information can be read even from a distance .

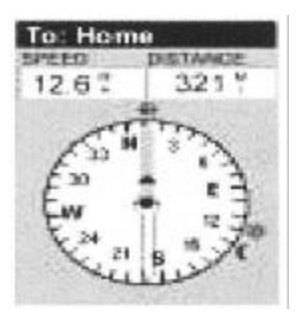

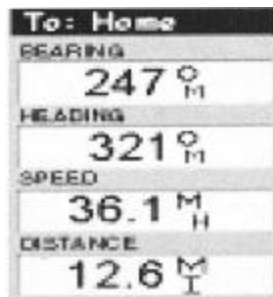

Mystic OMc.book Page 17 Wednesday, August 13, 2003 5:26 PM

#### l **Position Screens**

The Position screens 1 and 2 display your present position using the coordinate systems that you select in Setup. This screen shows all of the basic position, time and satellite information. Additionally, current navigation information is shown in the bottom half of the screen

You can move to the second Position screen by pressing  $\blacktriangleleft$  or  $\blacktriangleright$ . You can move back to scrren 1 by pressing  $\blacktriangleleft$  or  $\blacktriangleright$  again.

**•** Road Screen

The Road screen presents your route as if you were travelling on a road. When you need to make a turn, the road will graphically display the turn and the direction. Waypoint and destination icons will be displayed relative to your position as they come into view. Above the road is a compass that displays your heading and above that are four customizable data fields.

#### l **Data Screen**

The Data screen provides you with six data fields and an active compass that is the same as the one used on the road screen. You have the option of customizing this screen by selecting what data is displayed in the upper six fields. This screen is handy when you need to see a lot of information in one place.

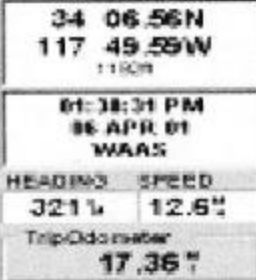

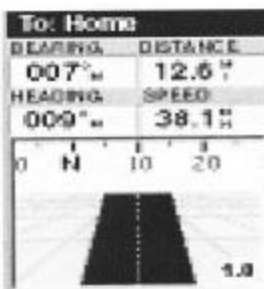

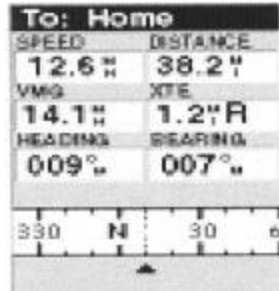

Mystic OMc.book Page 18 Wednesday, August 13, 2003 5:26 PM

#### l **Speedometer Screen**

The Speedometer screen displays your speed in a familiar graphical format. There are four additional data fields at the top of the display that can be customized to display the data that you need.

The bottom of the screen contains a trip odometer that will record the distance travelled since the last time the odometer was reset.

#### **Satellite Status Screen**

The Sat Status screen provides you with a graphical display of the satellites in view and which ones are being used to compute the navigation data. The bar graph shows the relative signal strength being received for each satellite. At the bottom of the display is a battery indicator that displays the remaining battery life.

#### **Accessing the Navigation Screens**

The **[NAV]** key and the **[ESC]** key are used to step through the various navigation screens. If you are viewing one of the Navigation screens, pressing **[NAV]** will take you to the next Navigation screen in the list and pressing **[ESC]** will take you to the previous Navigation screen. If you are not viewing one of the Navigation screens, pressing **[NAV]** will return you to the last Navigation screen viewed.

*NOTE: If you are inputting data, pressing* **[NAV]** *will return you to the last Navigation screen but your inputs will not be saved.*

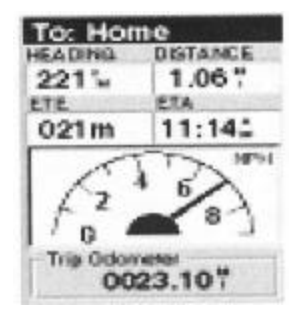

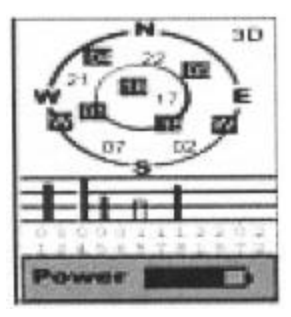

Mystic OMc.book Page 19 Wednesday, August 13, 2003 5:26 PM

#### **Waypoints**

A waypoint is any position on the globe that you have saved into memory. The act of saving the waypoint is commonly called "Marking." So when references are made to marking a waypoint, that simply means to save a position on the globe into memory.

There are a number of ways you can save a waypoint. The most common are: saving your present position, entering the coordinates of a position or saving the position of the cursor while viewing the Map screen. These waypoints can then later be used to create routes or as the destination of a **GOTO**. (A **GOTO** is a single leg route that is defined as a route from your present position to any waypoint. You are here and you want to **GOTO** there.)

#### **Saving a Waypoint**

Saving Your Present Position as a Waypoint - From any screen, press and hold **[GOTO]** for 2 seconds and the Mark screen is displayed. The "Save" button is highlighted and you can press **[ENTER]** to save the waypoint using the default name and icon. This will save your present position using a default name (WPTxxx) into memory, where xxx is a sequential number.

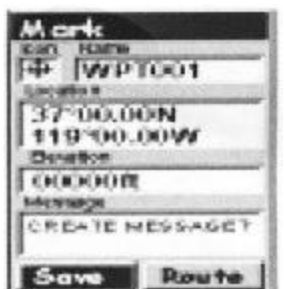

To give more meaning to your waypoints, you can change the name and icon for each one. You can also add a text message to a waypoint These procedures are covered in the GPS Advanced Operation Section (page28).

There is a limit to the number of waypoints you can store in the **MYSTIC**. The **MYSTIC** will store up to 500 user waypoints in memory. If you should ever get that many and need to input more, you will have to delete ones that you no longer need to make room.

#### **Using GOTO Routes**

A **GOTO** route is simply a route with a start point (your present position) and a single destination point (a waypoint you select). All that is required to create a **GOTO** route is having the destination waypoint saved in memory. This waypoint can be one that you have saved earlier (which is

Mystic OMc.book Page 20 Wednesday, August 13, 2003 5:26 PM

stored in your User Waypoint List) or any of the landmarks that come with the **MYSTIC** in its built-in database.

The uses for a **GOTO** route are endless. You could mark the location of your mooring location or launch location as home. You could also mark a hot fishing spot you found, and next season come back to the exact same spot.

#### **Creating a GOTO Route**

1. Press the **[GOTO]** button. That takes you to the **GOTO** database screen.

GOTO database screen

2. Select the Waypoint Category.

Use  $\blacktriangle$  and  $\nabla$  to move the highlight through the list of waypoint categories. The first category in the list is "User" . These are all the waypoints you have already entered into your **MYSTIC**. The remaining categories are ones that have waypoints which have been preloaded into your **MYSTIC** and are stored in permanent memory.

#### 3. Select **Find By**.

There are two options of "Find By": **Alphabetical** and **Nearest To**. Selecting **Alphabetical** will display all the waypoints in the category you select in alphabetic order. **Nearest To** will display a list of the 20 waypoints nearest to your position or waypoint you select in order of their distance away.

Use  $\blacktriangleleft$  or  $\blacktriangleright$  to select the desired method.

Mystic OMc.book Page 21 Wednesday, August 13, 2003 5:26 PM

4. To select the **GOTO** Destination Waypoint from the selected Category and **Find By**, press the **[ENTER]** key. A list of all the waypoints you have entered is displayed.

List of waypoints

- 5. Use  $\triangle$  or  $\nabla$  to highlight the desired destination. You'll notice the bottomof the screen shows the Bearing and Distance to the highlighted destination. Press **[ENTER]**.
- 6. You are returned to the last NAV screen viewed with some noticeable changes. If you were viewing the Map screen, you will now notice a thick line which is a graphical plot of the **GOTO** you just created. For other NAV screens, the header bar changes to indicate that you are navigating to a destination. If you press **[NAV]** until you are viewing the Compass screen, the header bar now displays "To: *(your destination)*", and all of the navigational information is displayed to provide you with the necessary details to get you to your destination.
- *Note: You can select a GOTO Destination Waypoint from the other Categories. This is covered in the GPS Advanced Operation Section (page ).*

#### **Navigating on a GOTO Route**

The **MYSTIC** has the tools you'll need to navigate to your destination. You have the choice of three customizable screens that display the information that you need in the layout that you desire. You may find the compass screen perfect for you, or you may prefer the Large Data or Map screen.

Press **[NAV]** until the navigation screen you want is displayed.

If you selected the Map screen, you will see your position icon in the center of the screen with a line drawn for you on the map, graphically displaying the **GOTO** route.

Note that this route is line of sight (LOS) or "as the crow flies."

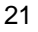

Mystic OMc.book Page 22 Wednesday, August 13, 2003 5:26 PM

 $\bigotimes$ 

The **MYSTIC** does not compute the route avoiding hazards or connecting waterways.

*Important GOTO routes are not saved in memory when the MYSTIC is turned off. If you are navigating on a GOTO route and you need to turn the MYSTIC off, you will need to re-enter the GOTO. However, Routes are stored in memory. If you need a GOTO but expect to turn the MYSTIC off before arriving, you might consider making a 1-leg Route using the Route menu. This is covered in the GPS Advanced Operation Section starting on page28.*

### **Advanced VHF Radio Operations**

#### **Digital Selective Calling (DSC)**

Digital Selective Calling has been chosen by the International Maritime Organization (IMO) as an international standard for establishing VHF, MF and HF radio calls. Digital Selective Calling has also been selected as part of the Global Maritime Distress and Safety System (GMDSS). This service will let you instantly send a Distress call with GPS position to the US Coast Guard and other vessels within range of the transmission.

DSC will also let you initiate or receive distress, urgency, safety, position information and routine calls to or from another vessel outfitted with a DSC transceiver. See the Setup Section (page 40) for instructions on how to setup the directory of names.

To make a DSC Call, press **[CALL/LIGHT]**. That takes you to the DSC Menu. From there you can select several different Calls you can make: Individual Call, Group Call, All Ships Call, Position Request, Position Send, Standby,and Call Wait. They are described in the paragraphs below.

#### **Individual Call**

- 1. Select an open (unused) working Channel.
- 2. Press **[CALL/LIGHT]**.
- 3. At the DSCMenu, use  $\blacktriangle$  and  $\nabla$  to select Individual Call. Press **[ENTER]**.
- 4. At the Individual Call screen, use  $\blacktriangle$  and  $\nabla$  to select the individual from the Directory.

*Note: You must have entries in your directory to make an Individual Call. See the Setup Section (page23.)*

5. Press [ENTER]. You will see the Attenti onscreen. Use < or  $\blacktriangleright$  to select Yes and press **[ENTER]** to make the call. Or, select No and press **[ENTER]** to cancel the call.

**Note:** If you select No, you'll be returned to the *Individual Call screen.*

6. When you receive the individual acknowledgment successfully, the following screen appears, and both radios tune to the previously selected channel. You are now ready to transmit on that channel.

- or -

Mystic OMc.book Page 24 Wednesday, August 13, 2003 5:26 PM

If the called radio has been set to Standby Mode, the following screen appears.

#### **Group Call**

- 1. Select an open (unused) working Channel.
- 2. Press **[CALL/LIGHT]**.
- 3. At the DSCMenu, use  $\triangle$  and  $\nabla$  to select Group Call. Press **[ENTER]**.
- 4. The Group MMSI code will appear.
- 5. Press **[ENTER]**. You will see the Attenti anscreen. Use < or  $\blacktriangleright$  to select Yes and press [ENTER] to make the call. Or, select No and press **[ENTER]** to cancel the call.
- 6. After you press **[ENTER]**, the Mystic returns to the Channel Display screen.

#### **All Ships**

- 1. Select an open (unused) working Channel.
- 2. Press **[CALL/LIGHT]**.
- 3. At the DSCMenu use  $\triangle$  and  $\nabla$  to select All Ships. Press **[ENTER]**.
- 4. At the  $A \perp S$  is  $\text{Cal} \perp \text{menu}$ , use  $\blacktriangle$  and  $\nabla$  to select Urgency, Safety**or** Routi ne
- 5. Press **[ENTER]**. You will see the Attenti anscreen. Use < or  $\triangleright$  to select Yes and press **[ENTER]** to make the call. Or, select No and press **[ENTER]** to cancel the call.

*Note: ROUTINE calls tune to the previously selected channel. When sending either an* URGENCY or SAFETY message, all *radios will automatically move to Channel 70 until all of the data is received. After selecting* URGENCY *or* SAFETY *ALL SHIPS call is transmitted, the MYSTIC will switch to Channel 16. You should wait a few minutes before transmitting the ALL SHIPS call information.* 

#### **Position Request**

This radio has the ability to request the position of an individual vessel that is registered in the DIRECTORY.

1. Press **[CALL/LIGHT]**.

Mystic OMc.book Page 25 Wednesday, August 13, 2003 5:26 PM

- 2. At the DSCMenu, use  $\blacktriangle$  and  $\nabla$  to select Position Request. Press **[ENTER]**.
- 3. At the Pos Request screen, use  $\triangle$  and  $\nabla$  to select the individual from the Directory taht you want the position of.
	- *Note: You must have entries in your directory to make a Position Request Call. See the Setup Section (page23.)*
- 4. Press **[ENTER]**. You will see the Attenti anscreen. Use < or  $\blacktriangleright$  to select  $\sqrt{m}$  and press **[ENTER]** to make the call. Or, select No and press **[ENTER]** to cancel the call.
- 5. If the **Mystic** does not detect an acknowledgment, the following screen appears.
- 6. When the called vessel sends the position information, the following screen appears.
	- *Note: The requested radio must have the ability to transmit the position information (such as another MYSTIC radio)*.

#### **Position Send**

This radio has the ability to send the position of your vessel to another vessel using a VHF marine radio equipped with DSC.

- 1. Press **[CALL/LIGHT]**.
- 2. At the DSCMenu use  $\triangle$  and  $\nabla$  to select Position Send. Press **[ENTER]**.
- 3. At the Position Send screen, use  $\blacktriangle$  and  $\nabla$  to select the individual from the Directory you want to send your position to.
	- *Note: You must have entries in your directory to make an Individual Call. See the Setup Section (page23.)*
- 4. Press [ENTER]. You will see the Attenti onscreen. Use < or  $\blacktriangleright$  to select  $\sqrt{m}$  and press **[ENTER]** to make the call. Or, select No and press **[ENTER]** to cancel the call.
- 5. When the calling radio receives an acknowledgment, the following screen appears.

#### **Standby**

The DSC STANDBY function allows the MYSTIC to answer DSC calls with the UNATTENDED message, and record the calls for response at another time. When you set the MYSTIC to DSC STANDBY Mode, voice traffic may still be active on any chosen channel.

1. Press **[CALL/LIGHT]**.

Mystic OMc.book Page 26 Wednesday, August 13, 2003 5:26 PM

2. At the DSCMerry use  $\blacktriangle$  and  $\nabla$  to select Standby. Press **[ENTER]**.

When an individual DSC call is received, the radio will respond with the *UNATTENDED* message when you can't answer the call. The DSC call will be recorded into the radio's  $Cal \cup$  Mai ting Directory.

*Note: If you press any key on the radio, or press the PTT button, this feature will be canceled.*

#### **Call Waiting**

If you receive a call and do not answer within 5 minutes, or if the radio is set on DSC Standby, the call will be recorded. The DSC Call Waiting Directory records 10 received Distress calls, and records 20 Individual calls. Calls will be recorded while you are busy with other communications as long as the transmitter is not keyed at the time of the call. If the call is answered within 5 minutes the call will not be recorded. When a call is recorded, a message appears.

- 1. Press **[CALL/LIGHT]**.
- 2. At the DSCMenu, use  $\blacktriangle$  and  $\nabla$  to select Call Waiting. Press **[ENTER]**.
- 3. At the Call Wait Log use  $\blacktriangle$  and  $\nabla$  to select Distress or Individual. Press **[ENTER]**.
- 4. Depending on your choice in Step 3, you will see the recorded calls in the Call Wait Dstrs. list or the Call Wait Indiv. list.
- 5. To see a call in either list, use  $\blacktriangle$  and  $\nabla$  to select the call and press **[ENTER]**.
- 6. A Call Wait Log screen will appear and you can see the details of the call. The illustration on the right is an example of the Call Waith Log.

*Note: If a call has not been logged, the MYSTIC will beep and you will not be able to proceed to the next step.*

At this point, you can call back any of the radios displayed in the log.

#### **Geographical Call**

*Note: The MYSTIC receives geographical calls only, sending geographical calls is not available in the MYSTIC radio.*

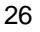

Mystic OMc.book Page 27 Wednesday, August 13, 2003 5:26 PM

֍

 $\hat{\bm{\Theta}}$ 

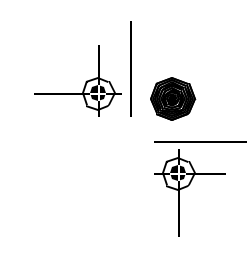

This function can receive the electric wave transmitted towards the ship that is present in the domain specified from the call side. It also indicates the time when the geographical call is received.

### **GPS Advanced Operations**

#### **Modifying a Waypoint with a Custom Icon and Name**

The above method is fine if you want to just save your position quickly, but it will be difficult to figure out later which waypoint this is from a list of waypoints named WPT001, WPT002, etc. For that reason, you may want to change the default name to one of your choosing. You can also select a different icon that will help you find the waypoint when you are using the map screen.

To do this, press and hold [GOTO] for 2 seconds just like you did before. Use the UP/DOWN arrows and notice that the highlight moves from field to field and then back to "Save."

Highlight the Icon field using the UP/DOWN arrows and press [ENTER].

The Icon Select window is displayed. Use the arrow keypad to move from one icon to another with the name of the icon displayed at the top. As a reference tool, all of the icons and their names are listed in the Reference Chapter of the User Manual. When you have highlighted the icon you want to use, press [ENTER].

The cursor is now highlighting the Waypoint Name field. With the Name field highlighted, press [ENTER]. The input keyboard is displayed. The very top of the keyboard window shows you what field you are changing, in this case the Name field.

You can now use the arrow keypad to select the character you wish to enter. With the character highlighted, press [ENTER] and the character is appended to the name you are entering and displayed in the field above the keys. (Note: waypoint names can be up to 8 characters in length.)

When you have the name the way you want it, highlight "OK" and press [ENTER]. You are returned to the Mark screen with the new name displayed.

#### **Adding a Message to a Waypoint**

You can also add a message to waypoints you are creating. There is a memory limit however. You can save up to 500 user-entered waypoints in your Meridian but only 200 waypoint of those can have a message assigned to it.

Adding a message to a waypoint can assist you in identifying the waypoint. If this was a waypoint for a friend's house or business, you could add a phone number or any other information that you find useful.

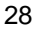

Mystic OMc.book Page 29 Wednesday, August 13, 2003 5:26 PM

To add a message to a waypoint you are creating, highlight the Message field using the Up/Down arrows and press [ENTER].

The same keyboard that was used in entering a name is presented allowing you to enter a message. Using the same technique, you can enter a message up to 30 characters in length.

Use the Up/Down arrows to move the highlight through the list of waypoint categories. The first category in the list is "User" and these are all of the waypoints that you have entered into your Meridian receiver. The remaining categories are ones that have waypoints which have been preloaded into your Meridian and are stored in permanent memory. If you have the Meridian Marine, you will notice your list is considerably longer then the one shown here as you have additional marine waypoints preloaded into your Meridian.

(For this example, select the "User" category.)

Step 3: Select Find By.

There are two options of "Find By": Alphabetical and Nearest To. Selecting Alphabetical will display all the waypoints in the category you select in alphabetic order. Nearest To will display a list of the 20 waypoints nearest to your position or waypoint you select in order of their distance away. This could be used to display the waypoints that are closest to your present position or display the airports that are closest to any city you select. For the purpose of this basic opera-tion, only Alphabetical will be used. For details on Nearest To, see the Reference chapter in the User Manual.

Use the Left/Right arrow until "Alphabetical" is displayed in the Find By field.

Step 4: Select GOTO Destination Waypoint from the User Category.

With "User" highlighted and "Alphabetical" in the Find By field, press [ENTER]. A list of all the waypoints you have entered is displayed.

Use the Up/Down arrows to highlight the desired destination, in this case "Home", and press [ENTER].

You are returned to the last NAV screen viewed with some noticeable changes. If you are viewing the Map screen, you will now notice a thick line which is a graphical plot of the GOTO you just created. Other NAV screens, have changed the header bar to indicate that you are navigating to a destination. Press the NAV key until you are viewing the Compass

Mystic OMc.book Page 30 Wednesday, August 13, 2003 5:26 PM

screen. The header bar now displays "To: Home". Now all of the navigational information displayed is to provide you with the necessary details to get you to your destination, in this case "Home".

Alternate Step 4: Select GOTO Destination Waypoint from Other Categories.

As mentioned earlier, a GOTO can be to any waypoint in memory, either ones you have created or ones that have been loaded into the Meridian. When selecting waypoints other then "User", you are first presented with the keyboard display. The reason for this is there can be thousands of waypoints in the list and using the conventional "scrolling" could take quite a bit of time. By using the keyboard, you will be able to shorten the time by going to a specific point in the list.

(If you have been performing the keypresses as you are reading this, then you are probably viewing one of the NAV screens. In which case, you need to press [GOTO] to continue following along with the text. The first thing you will notice is an alert pop-up asking you if you want to clear the GOTO that is active. With "Yes" high-lighted, press [ENTER] to continue.)

With "Cities" highlighted and "Alphabetical" in the Find By field, press [ENTER]. This is a slight variation of the keyboard you have already used. This time the "shift" and "backspace" keys have been replaced with "<-" (move cursor left) and "->" (move cursor right). What you want to do here is to begin typing the name of the city you are looking for.

For example, suppose your destination was to be Los Angeles. Use the keypad to highlight the letter "L" and press [ENTER]. Notice how the name is changed to the first city stored in the Meridian's memory that begins with the letter "L" and that the cursor has moved to the next letter in the city name. (You can move the cursor back if you made a mistake by highlighting the "<-" button on the keyboard and press [ENTER].)

Since we are looking for Los Angeles, we need to highlight the "O" next and press [ENTER]. Then the "S" and press [ENTER].

To add a space, highlight the "space bar" and press [ENTER]. (Also, you can use the "->" button to move the cursor to the right if you want to skip the letter the cursor is indicating.)

You don't need to spell out the entire word. The attempt here is to get close to the name so you won't need to scroll very far during the next step. As a guide, entering the first five letters should be sufficient. When you are satisfied with what you have entered, highlight "OK" and press [ENTER].

Mystic OMc.book Page 31 Wednesday, August 13, 2003 5:26 PM

Tip: There is a hidden shortcut that replaces highlighting "OK" and pressing [ENTER]. When you are satisfied that you have narrowed the search down and want to proceed to the list, press the [IN] key.

The list of all the waypoints for the category you selected, in this case cities, is displayed with the waypoint that was previously selected at the top of the list. Now just use the Up/Down arrows to highlight the waypoint you are looking for and press [ENTER].

For this example, you would highlight Los Angeles, CA and press [ENTER]. The last viewed NAV screen is displayed and the Meridian will begin computing all of the necessary information needed to get you to your destination.

#### Navigating on a GOTO Route

The Meridian has the ability to provide you with the tools you'll need to navigate to your destination. You have the choice of three customizable screens that display the information that you need in the layout that you desire. Hikers may find the compass screen perfect for them while boaters may prefer the Large Data or Map screen. For you, the Map screen may have all the information you'll ever require.

Press [NAV] until the navigation screen you want is displayed.

If you selected the Map screen, you will see your position icon in the center of the screen with a line drawn for you on the map, graphically displaying the GOTO route.

Note that this route is line of sight (LOS) or "as the crow flies."

The Meridian does not compute the route using streets and highways providing a turn-by-turn routing. You'll find very quickly that you can easily use the roads and highways displayed on the Map screen and compare them to the displayed route and get to your destination quickly.

This concludes the basic operation of the Magellan Meridian, but there is so much more. More detail on the mentioned functions, and information on the functions not mentioned can be found in the Reference chapter of the User Manual.

GOTO routes are NOT saved in memory when the Meridian is turned off. If you are navigating on a GOTO route and you need to turn the Meridian off, you will need to reset the GOTO. Routes, however, are stored in memory. If you need to make a GOTO but expect to turn the Meridian off

Mystic OMc.book Page 32 Wednesday, August 13, 2003 5:26 PM

before arriving, you might consider making a 1-leg route using the route menu.

#### **Navigational Screens**

Selecting NAV Screens — The [NAV] button provides a means of accessing the navigation screens. (Note: the sequence displayed is when all eight navigation screens are turned on. Screens turned off in Setup will not be displayed.)

Returning to Last Viewed NAV Screen — Pressing the [NAV] button returns the Meridian to the last NAV Screen viewed.

NAV

(Note: if the NAV screen is pressed from a screen where data is being input, the data will not be saved.)

#### Map Scale Indicator

Provides the scale for the map. The number displayed represents approximately 1/4 of the screen's width. Scale can be changed with the IN and OUT buttons.

Track History

Dotted line on the map displays the history of where you have travelled since the last time you cleared the Track History (see Clear Memory in the Reference Chapter.)

Data Flelds

These fields display navigational information for viewing on the Map screen. They are both customizable with 13 data types possible.

Both of the data fields can be turned on or off allowing more viewable map area.

Both features (customize and turning the data on/off) can be accessed from the MENU button.

Cursor Icon

The Cursor Icon pinpoints the location you have selected by using the arrow keys.

Map Scale Indicator

Mystic OMc.book Page 33 Wednesday, August 13, 2003 5:26 PM

Provides the scale for the map. The number displayed represents approximately 1/4 of the screen's width. Scale can be changed with the IN and OUT buttons.

#### Waypoint Name

Whenever the cursor is over a map object, the name of the map object is displayed, otherwise the word "cursor" appears. The data shown in the information block is the heading and distance from your present position to the cursor.

Setting the Map Detail — The detail of the map can be set to highest, high, medium, low or lowest. This changes the zoom level that different map objects (cities, highways, labels, etc.) are displayed. If you have set a zoom level and the display is too cluttered, set the map detail to a lower level; conversely set it to a higher level to view more detail. The default is Medium.

Customizing the Map Display

The Map screen can be customized for your individual needs and requirements. You can select what is being displayed on the map as well as what additional data will be presented at the bottom of the screen.

Customization is broken into two parts; what items are displayed on the map and what data fields (if any) are displayed at the bottom of the screen.

Selecting Map Items

Turning On/Off Display Waypoints — Turns on or off the waypoints on the Map screen. Default is On.

Turning On/Off Track Lines — As you move, your track history is normally displayed on the map screen represented by a dashed line. This function allows you to turn off or on these lines. Default is On.

Turning On/Off Topographic Lines — [Available only if a map has been uploaded from a Magellan MapSend Topo for the United States CD-ROM] This function will hide all topo lines and topographic information. Default is On.

Turning On/Off Displayed POI's — [Available only if a map has been uploaded from a Magellan MapSend CD-ROM] Allows you to select which, if any, POIs that have been uploaded from a MapSend product to be displayed. Default is On.

Mystic OMc.book Page 34 Wednesday, August 13, 2003 5:26 PM

Globally Turn Map Items On/Off — If you have uploaded map data from a MapSend product, you will notice that the list of POIs can be extremely lengthy. To aide you in the customization of the display you can turn everything on or off globally.

To turn off all map items, follow these instructions.

After you have turned off all of the map items, you can go back and just select the POIs that you want to view. Please note that this function will also turn off waypoints, track lines and, if applicable, topo lines. Be sure to turn these back on if you want to see them.

Inversely, to globally turn on all of the map items, follow the above steps but select "Mark All" instead of "Clear All".

Setting Up Map Data Fields — The following options are available ONLY if you are in the Position Mode of the Map screen. If you are in the cursor mode, press the [ESC] key and the display will snap back to the Position Mode with the arrow icon displaying your present postion. (If you are not clear on which mode you are in, the simpliest way to determine it is to see what cursor is displayed; an arrow indicates Position and a crosshair indicates Cursor. If you press the [ESC] key and the display changes to another NAV Screen you were in the Position Mode and you can press [NAV] to return to the map.

Turning Map Info On/Off — This option allows you to turn on or off the information field that is displayed on the Map screen. Turning this off allows for more of the map to be displayed. Default is "Show Map Info".

When Map Info is hidden and the map is in the cursor mode, the bearing (BRG) and distance (DIS) to the cursor is shown in the bottom left corner of the map replacing the scale. (Note: if you have uploaded topographic information from Magellan's MapSend Topo for the United States CD-ROM, the elevation at the cursor's location is displayed, not the bearing and distance.) If the cursor happens to be on a map object, the name of the object is displayed.

Selecting the Map Information — This function allows you to select what map information is displayed at the bottom of the screen.

Note: If you select either Horizontal Profile or Terrain Projection and you do not have topographic information loaded a warning screen is displayed.

Mystic OMc.book Page 35 Wednesday, August 13, 2003 5:26 PM

Two Data Fields Description — This option displays two boxes at the bottom of the map that can display data that you choose. Displaying these data fields is the default for the Meridian.

Possible Map Information Options

#### Two Data Fields

This option displays two fields at the bottom of the display. These fields are customizable and can be set to any of 13 different data options.

#### Street Info

This option displays an information block at the bottom of the display showing the name of the street your present position or cursor is on. If in the cursor mode, the bearing and distance from your present position is displayed.

#### Horizontal Profile

(Available only with MapSend Topographic data loaded into the Meridian.) This displays an information box which graphically depicts the horizon in front of you. The displayed horizion is at the mark displayed on the display perpendicular to your track. Selecting this option automatically sets the display orientation to track up and works only in the Position Mode. Changing to the Cursor Mode will replace the horizontal profile with the cursor data.

#### Terrain Projection

(Available only with MapSend Topographic data loaded into the Meridian.) This displays an information box which graphically depicts the terrain in front of you. The displayed terrain is approximately from your present position to the edge of the display. Selecting this option automatically sets the display orientation to track up and works only in the Position Mode. Changing to the Cursor Mode will replace the horizontal profile with the cursor data.

Changing the Data Fields — Allows you to change the data that is being displayed to 1 of 13 different data options (bearing, distance, speed, heading, VMG, CTS, ETA, ETE, XTE, turn, elevation, time, or date). Note: If you have selected Hide Map Info, this option will not be available in the menu. Also, you must have the Two Data Fields displayed on the Map screen to be able to customize them.

Press [ESC] when you are done to leave the customize mode.

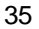

Mystic OMc.book Page 36 Wednesday, August 13, 2003 5:26 PM

Street Information Description — This mode just displays the name of the street close to your present position.

Horizontal Profile Description — (This function requires that map data has been uploaded from Magellan MapSend Topo for the United States and that your present position as well as the projected horizon falls within the area uploaded.) This mode displays at the bottom of the Map screen a graphical representation of the horizon at a fixed distance from your present position. This fixed distance is equal to the map scale you have selected for the Map screen, so as you zoom in or out, the horizon displayed will change. In the Horizon Profile mode, you will also notice a line projected out from your present position icon to a shorter perpendicular line. The intersection of the two lines indicates the location on the map where the horizon is being computed.

You should note that when you select Horizontal Profile, your Map Orientation will change to "Track Up" so you may need to change that when you are done viewing the horizontal profile. If you change Orientation to something other then Track Up while viewing the Horizontal Profile, the default Two Data Fields is displayed. Changing the Orientation back to "Track Up" will revert back to the Horizontal Profile.

Available Data Options

Bearing This is the direction to your destination from your present position, in degrees, from North.

Distance This is distance (measured in the Nav Units selected in Setup) to your destination.

Speed This is the rate that you are travelling. The unit of measure is selected in Setup - Nav Units.

Heading This is the direction you are moving (measured in degrees). When the heading and bearing are the same, you are travelling on a direct line to your destination.

VMG (Velocity Made Good). This is the speed that you are getting closer to your destination. If the heading and bearing are the same, then VMG will be the same as Speed since all of the speed that you are travelling is being applied to arriving to your destination. However, if you are off course, your VMG will be less than the speed that you are travelling.

CTS (Course To Steer). This is the angle that you need to turn to put you back on course.

Mystic OMc.book Page 37 Wednesday, August 13, 2003 5:26 PM

ETA (Estimated Time of Arrival). This the local time that you will arrive at your destination based on the rate of speed that you are moving to your destination.

(See VMG.)

ETE (Estimated Time Enroute). This is how long, in time, that it will take you to arrive at your destination based upon your present speed to the destination.

XTE (Cross Track Error). XTE is the perpendicular distance from your present position to the course line you should be on to go to your destination.

Tur n This is the direction you need to turn to put you on the shortest distance to your destination from your present position.

Elevation This is the distance above sea level that you are presently at.

Time Local time.

Date Current date.

Also, you must be zoomed in to a scale of 0.80 miles or closer for the horizontal profile to be displayed. Zoom scales higher then 0.80 miles will cause the data displayed to change to the Two Data Fields and will change back to Horizontal Profile as you zoom in to 0.80 miles and below.

Terrain Projection Description — This feature allows you to view the terrain directly ahead of you graphically. It is computed from your present position and extends in a straight line to the top of your display.

This provides you with instantaneous information on what terrain elevations are directly in front of you. Your present position and elevation are indicated at the left side of the display. The maximum elevation for the terrain ahead of you is displayed above the graph, next to the map scale indicator. (This function requires that map data has been uploaded from Magellan MapSend Topo for the United States and that your present position as well as the projected horizon falls within the area uploaded.)

Like Horizontal Profile, you must be zoomed in to a scale of 0.80 miles or closer for the projected terrain to be displayed. Zoom scales higher then 0.80 miles will cause the data displayed to change to the Two Data Fields and will change back to Terrain Projection as you zoom in to 0.80 miles and below.

You should note that when you select Terrain

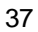

Mystic OMc.book Page 38 Wednesday, August 13, 2003 5:26 PM

Projection your Map Orientation will change to "Track Up" so you may need to change that when you are done viewing the projected terrain. If you change Orientation to something other then Track Up while viewing the Terrain Projection, the default Two Data Fields is displayed.

Changing the Orientation back to "Track Up" will revert back to the projected terrain.

Changing the Map Orientation — You can change how the map is orientated on the screen to either North Up, Course Up or Track Up.

Default is North Up.

North Up North is at the top of the screen.

Course Up The heading of the active leg of the active route is at the top of the screen.If no route is active,North Up orientation is used until a route is activated.

Track Up Your heading (i.e.,the direction you are travelling)is at the top of the screen.

Selecting Primary Usage — The Meridian can be set to either Land or Marine Usage. When in Land (default), the map displays land areas in white and water areas as dark gray. For marine applications it may be desirable to reverse the display, showing water as white and land as dark gray. This will make reading some of the data information on the water easier.

Selecting Track Mode — Allows you to set how often the Meridian stores track points. Setting the mode to "OFF" stops the Meridian from saving any new track points. In "Auto" or "Auto Detailed" mode, the Meridian uses a method for track point storage that maximizes memory.

Using Auto, you will see more points on and near turns and less points on straight stretches of the map. You also have the option of selecting fixed iSetting the Track Mode to "OFF" will cause severe limitations to the ability of your Meridian to create a backtrack route. The same temporary waypoints used to create the displayed track are used to compute a backtrack route. Therefore, it is highly recommended that you use the "Auto" Track Mode whenever possible.

Auto vs. Auto Detailed. You will notice two of the options for the Track Mode are Auto (default) and Auto Detailed. Basically, both options behave the same. While your are travelling in a straight line, only a few track points are taken, but as you turn, the Meridian increases the rate of track

 $^\copyright$ Mystic OMc.book Page 39 Wednesday, August 13, 2003 5:26 PM

€

points. This allows for a good representation of your track with minimal track points stored. Auto Detailed performs exactly the same as Auto, but has the base rate of track points saved increased. This allows a more detailed track then Auto to be taken, while at the same time saving memory over a fixed rate.

The following is an overly simplified diagram of the three track rate options. In most cases, Auto should meet all of your requirements but if you want more detail on turns and still not clutter memory with excessive track points, select Auto Detailed.

### **Mystic Setup**

When you turn the **Mystic** on for the first time, it is not set up. The basic radio operation is available (transmitting and receiving on Marine channels, and receiving WX channels. However, to use the advancd features of your **Mystic**, such as Digital Selective Calling, GPS mapping, and S.A.M.E. weather alerts, you need to enter data into the radio's memory. This section covers setup of both the radio functions and the GPS functions.

#### **Using the Mystic keys**

Your **Mystic** has 11 keys and a four-way cursor. Of the 11 keys, 6 are dual-function. That is, you press that key to access one function, and you press and hold that key to access another.

*Example:Press [WX/ALERT] to change from the VHF Channels to the Weather Channels. Press and hold [WX/ALERT] to set the Weather Alert Mode.*

The cursor keys  $(\blacktriangle \blacktriangledown \blacktriangle \blacktriangleright)$  are used to: change Channels, alternate Navigation screens, and select itmes in the Menu screens.

The **[MENU]** key isused to access the Menu screen. When you are at the Menu screen, use  $\blacktriangle \blacktriangledown \blacktriangle \blacktriangleright$  to select the next Menu, and press **[ENTER]**. That will take you to the next Menu, or the next selection to modify. To stop from selecting any item, press **[ESC]**.

#### **NAV Units**

You can select the units of measure that Meridian will use; Miles/Yards/ MPH, Miles/Feet/MPH (default), Nautical Miles/Feet/Knots or Kilometers/ Kilometers per hour.

To change the Nav Units of Measure press [MENU]. Use the Up/Down arrows to highlight "Setup" and press [ENTER]. Use the Up/Down Arrows to highlight "NAV Units" and press [ENTER].

Use the Up/Down arrows to highlight the unit of measure that you want and press [ENTER].

Press [ESC] to return to the last screen viewed.

#### **Entering Channel numbers into Memory Scan**

You can enter channels into Memory Scan for instant scanning at any time. When a channel is selected for Memory Scan, MEMORY appears on the LCD display. To enter a channel into Memory Scan, select the channel Mystic OMc.book Page 41 Wednesday, August 13, 2003 5:26 PM

you want to store by pressing  $\triangle$  or  $\nabla$ , and then press and hold **[SCAN/ MEMORY]** for 2 seconds. The channel is stored in Memory Scan and MEMORY appears on the LCD display.

To cancel the channel in Memory, press and hold **[SCAN/MEMORY]** for 2 seconds and the MEMORY icon disappears.

*Note: The Memory channel can be set independently in 3 regional modes (USA, INT, and CAN). You cannot use this feature in WX mode or for channel 70.*

#### **FIPS**

The 6-digit Federal Information Processing System (FIPS) code established by the National Weather Service (NWS) identifies geographic areas in the United States. Programming FIPS codes are necessary to receive SAME alerts about weather occurring in a particular area. To obtain the FIPS code for a particular area contact the NWS toll free at 1- 888-NWR-SAME (1-888-697-7263).

Or visit their website: http://www.nws.noaa.gov/nwr/indexnw.htm.

A list of event codes are located on page 70.

To set FIPS code

1.Press ENTER for 2 seconds.

2.Press ENTER at VHF Menu, the VHF menu appears.

3.Press ENTER.

1.Press ENTER for 2 seconds.

2.Press ENTER at VHF Menu, the VHF menu appears.

3.Press ENTER at FIPS.

4.Press ENTER at NEW, the following screen appears.

5.You can now enter the new FIPS code. Press s to increase and press t to decrease. The number will be entered when ENTER is pressed, and the blinking digit moves to the right. When you finished entering the last digit, the following confirmation screen appears.

6.Press ENTER and the MYSTIC returns to the following screen

EDIT

If you select a number to EDIT.

Mystic OMc.book Page 42 Wednesday, August 13, 2003 5:26 PM

1.Press ENTER for 2 seconds.

2.Press ENTER at VHF Menu, the VHF menu appears.

3.Press ENTER at FIPS.

4.Press ENTER at the code that you want to edit.

5.Press ENTER at EDIT, the following screen appears.

6.You can now edit the FIPS code. Press s to increase and press t to decrease. The number will be entered when ENTER is pressed, and the blinking digit moves to the right.

7.When you finished editing the last digit, the following confirmation screen appears.

8.Press ENTER and the MYSTIC returns to the following screen.

DELETE

If you select DELETE

1.Press ENTER for 2 seconds.

2.Press ENTER at VHF Menu, the VHF menu appears.

3.Press ENTER at FIPS.

4.Press ENTER at the code that you want to delete.

5.Press ENTER at DELETE, the following screen appears.

6.Press ENTER and the MYSTIC returns to the following screen.

#### USER MMSI

Federal MMSI's are issued by the National Telecommunications and Information Administration. Non-Federal MMSI's are issued by the Federal Communications Commission (FCC). You will need to obtain a nine digit MMSI number and program it into the MYSTIC. The information obtained from the application is useful to the U.S. Coast Guard to help in search and rescue operations. To obtain an MMSI number, contact your authorized Uniden dealer or visit one of the following websites: http:// wireless.fcc.gov/marine/fctsht14.html, www.boatus.com/mmsi/, or www./ maritel.usa.com/r-mmsi.htm

This portion of the SETUP menu will allow you to program an MMSI, (Maritime Mobile Service Identity) for sending and receiving DSC calls.

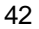

To set USER MMSI code

1.Press ENTER for 2 seconds.

2.Press ENTER at VHF Menu, the VHF menu appears.

3.Press t to select MMSI and press ENTER to confirm user MMSI code.

4.Press ENTER, the following screen appears.

5.You can now enter the USER MMSI code. Press s to increase and press t to decrease. The number will be entered when ENTER is pressed, and the blinking digit moves to the right.

6.After the final digit is entered, the confirmation screen appears.

Press ENTER.

Note:You can only program your Mystic twice with an MMSI number. After that, send your Mystic to Uniden for factory service.

GROUP MMSI

1.Press ENTER for 2 seconds.

2.Press ENTER at VHF Menu, the VHF menu appears.

3.Press t to select MMSI, press t to select Group, and press ENTER.

4.Press ENTER, and the following screen appears.

5.You can now enter the GROUP MMSI code. Press s to increase and press t to decrease. The number will be entered when ENTER is pressed, and the blinking digit moves to the right.

6.After the final digit is entered, a confirmation screen appears.

Press ENTER and the MYSTIC returns to the following screen.

U.I.C

The Mystic can transmit and receive, USA, International, and Canada frequencies. When you turn the Mystic On, USA channel mode is set as the default.

1.Press ENTER for 2 seconds.

2.Press ENTER at VHF Menu, the VHF menu appears.

3.Press t to select U.I.C.

4.Press ENTER and the following screen appears.

Mystic OMc.book Page 44 Wednesday, August 13, 2003 5:26 PM

5.Press t to make your selection.

6.Press ENTER and the MYSTIC returns to the channel display screen.

Note:The MYSTIC radio remembers the last channel selected in each mode. The first time you enter each mode, channel 16 will be the default selected channel.

DIRECTORY

This function will allow you to send an individual call, etc. The Directory function memorizes the name and number of 20 other vessels. The following screen will allow you to setup an alphanumeric identity as well as the corresponding MMSI number.

1.Press ENTER for 2 seconds.

2.Press ENTER at VHF Menu, the VHF menu appears.

3.Press ENTER at DIRECTORY, the DIRECTORY menu appears.

NEW

If you select NEW

1.Press ENTER for 2 seconds.

2.Press ENTER at VHF Menu, the VHF menu appears.

3.Press ENTER at DIRECTORY, the DIRECTORY menu appears.

4.Press ENTER at NEW, the following screen appears.

5.You can now enter the person's name. Press s or t, and press ENTER to choose the alphabet. The character will be entered when ENTER is pressed.

6.After you enter the person's name, you can enter their MMSI number. Press s to increase and press t to decrease.

The number will be entered when ENTER is pressed, and the blinking digit moves to the right.

7.After the directory data is entered, a confirmation screen appears.

8.Press ENTER and the MYSTIC returns to the following screen.

EDIT

If you select EDIT

Mystic OMc.book Page 45 Wednesday, August 13, 2003 5:26 PM

1.Press ENTER for 2 seconds.

2.Press ENTER at VHF Menu, the VHF menu appears.

3.Press ENTER at DIRECTORY, the DIRECTORY menu appears.

4.Press ENTER at the individual you want to edit.

5.Press ENTER at EDIT.

6.You can now enter the person's name. Press s or t, and press ENTER to choose the alphabet. The character will be entered when ENTER is pressed.

7.After you edit the person's name, you can edit the MMSI. Press s to increase and press t to decrease..

The number will be entered when ENTER is pressed, and the blinking digit moves to the right.

8.After the directory data is edited, a confirmation screen appears.

9.Press ENTER knob and the MYSTIC returns to the following screen.

DELETE

If you select DELETE

1.Press ENTER for 2 seconds.

2.Press ENTER at VHF Menu, the VHF menu appears.

3.Press ENTER at DIRECTORY, the DIRECTORY menu appears.

4.Press ENTER at the individual you want to delete.

5.Press ENTER at DELETE the following screen appears.

6.Press ENTER.

7.The MYSTIC returns to the following screen.

AUTO CHANNEL SWITCH

This feature is to allow you to disable the automatic channel change that happens when receiving a DSC call. This feature is useful when engaged in bridge – to – bridge or other safety related calls. When you have completed these calls, all of the incoming DSC calls received are available in the call log.

1.Press ENTER for 2 seconds.

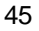

Mystic OMc.book Page 46 Wednesday, August 13, 2003 5:26 PM

2.Press ENTER at VHF Menu, the VHF menu appears.

3. Press  $\blacktriangleleft$  to select Auto CH Switch.

4.Press ENTER, and the following screen appears.

5.If you want to change this mode to OFF, you can change it by pressing  $\triangleleft$ . (Default is set as ON.)

6.Press ENTER and the MYSTIC returns to the channel display screen.

#### POSITION REPLY

When the calling radio has requested the position information of the MYSTIC radio, you can decide to transmit an acknowledgment automatically or on a call by call basis.

1.Press ENTER for 2 seconds.

2.Press ENTER at VHF Menu, the VHF menu appears.

3. Press <to select Position Reply.

4.Press ENTER, and the following screen appears.

5. Press  $\blacktriangleleft$  to make your selection.

Example: AUTO

When the MYSTIC receives a position request, the following screen appears.

Example: MANUAL

When the MYSTIC receives a position request, the following screen appears. Press  $\blacktriangleleft$  to make your selection.

6.Press ENTER and the MYSTIC returns to the following screen.

Note:If the Mystic is set to MANUAL, you can select either REPLY or CANCEL.

CH TAG

This feature allows you to name each marine channel.

1.Press ENTER for 2 seconds.

2.Press ENTER at VHF Menu, the VHF menu appears.

3. Press < to select U.I.C and press ENTER.

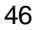

Mystic OMc.book Page 47 Wednesday, August 13, 2003 5:26 PM

4.Press ENTER, the following screen appears.

5.Press ENTER at the channel that you would like to EDIT or DELETE.

EDIT

If you select EDIT

1.Press ENTER for 2 seconds.

2.Press ENTER at VHF Menu, the VHF menu appears.

3.Press t to select U.I.C and press one of the selection to edit the CH TAG.

4.Press ENTER, the following screen appears.

Press ENTER at the individual you want to edit.

5.Press ENTER at EDIT, the following screen appears.

6.You can edit the name. Press s or t to select the alphabet, numeric, or symbols.

The character will be entered when ENTER is pressed, and the blinking digit moves to the right.

7.Press ENTER.

8.The MYSTIC returns to the following screen.

DELETE

If you select DELETE

1.Press ENTER for 2 seconds.

2.Press ENTER at VHF Menu, the VHF menu appears.

3. Press  $\blacktriangleleft$  to select U.I.C and press one of the selection to edit the CH TAG.

4.Press ENTER, the following screen appears.

5.Press ENTER at the channel you want to delete.

6.Press ENTER at DELETE.

7.Press ENTER.

8.The MYSTIC returns to the following screen.

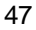

 $\overline{\bigcirc}$ 

### **VHF FM Marine Radio Telephone Channel and Functions (USA Channels)**

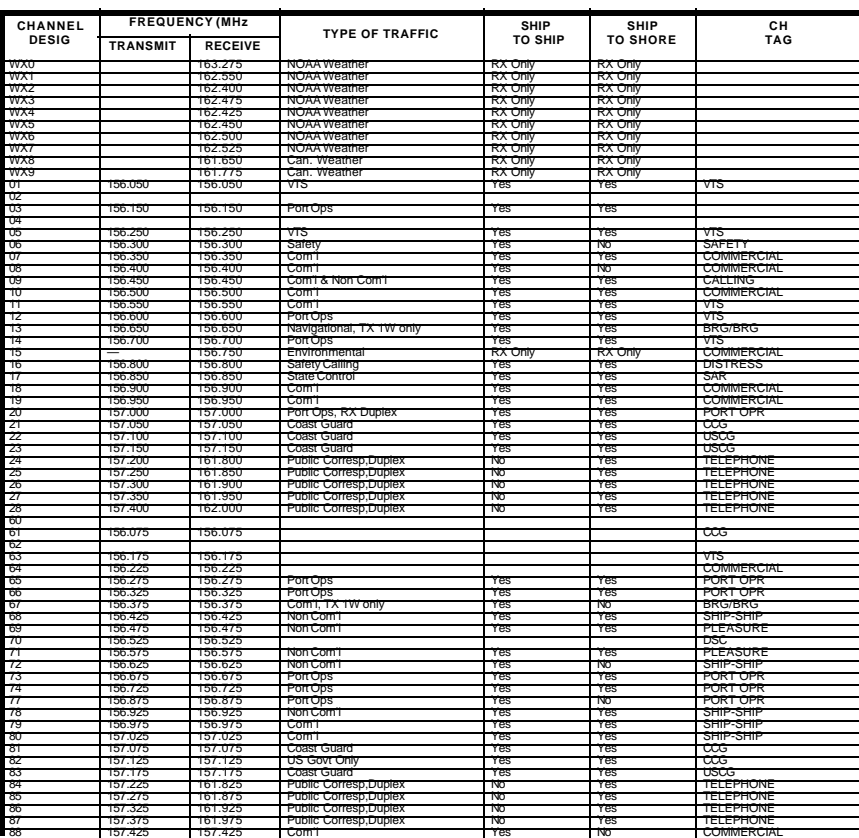

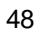

 $\overline{\bigcirc}$ 

### **VHF FM Marine Radio Telephone Channel and Functions (Int Channels)**

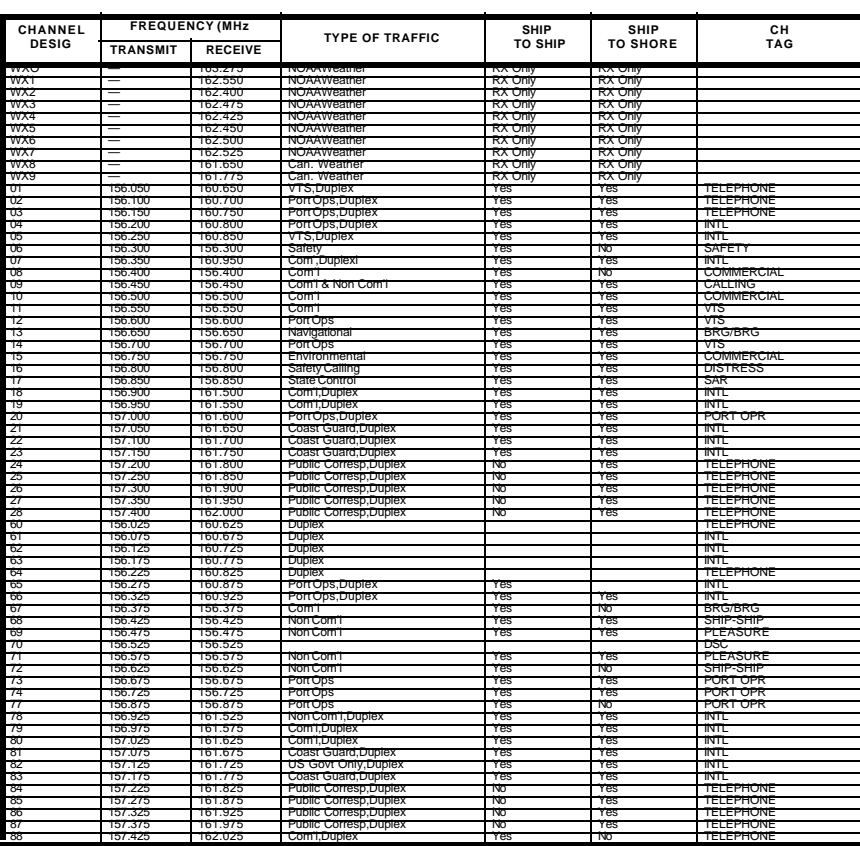

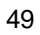

 $\overline{\bigcirc}$ 

### **VHF FM Marine Radio Telephone Channel and Functions (CAN Channels)**

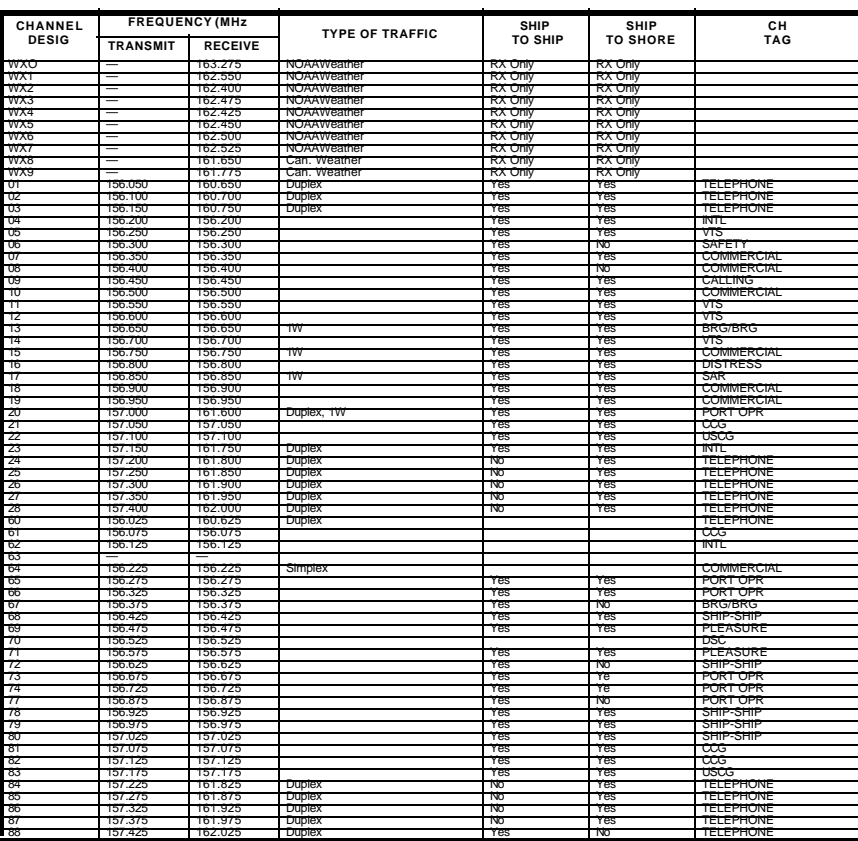

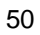

 $\bigcirc$ 

 $\overline{\bigoplus}$ 

 $\frac{\phi}{\sqrt{2}}$ 

# **NWR-SAME Event Codes**

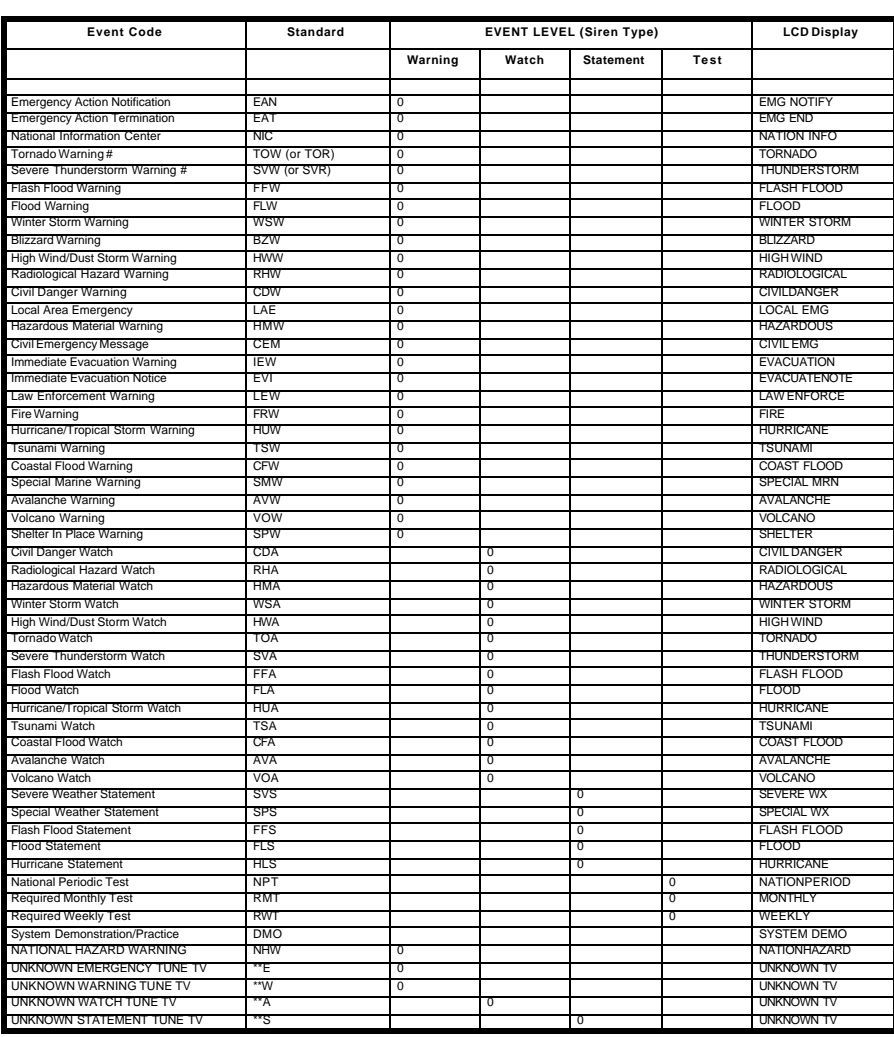

51

 $\bigotimes$ 

## **Specifications**

#### **General** VHF Receiver Channels : Transmit: 55 Receive: 80 Marine (all USA and Canadian} 10 Weather Controls : On-Off/Volume, Squelch, PTT, DISTRESS Keys : IN, CALL/LIGHT, OUT, GOTO/MARK, ESC, MENU, ENTER, WX/ALERT, SCAN/MEMORY, 1W/5W/;LOCK, 16/ 9/TRIPLE, and Cursor keys ( $\blacktriangle \blacktriangledown \blacktriangle \blacktriangleright$ ) Status Indicators : TX (Transmit), TRI (Triple Watch), HI (High), LO (Low), USA, CAN, INT, ALT, MEM, WX and Channel Display Channel Display : LCD (Full DotMatrix 2.2"H x 1.75"W (5.59cm x 4.4cm) Connectors : Antenna (SMA type female) Size <sup>7</sup>/8 "H x 2<sup>5</sup>/8"W x 1 <sup>3</sup>/8"D Weight : the state of the state of the state of the state of the state of the state of the state of the state of the state of the state of the state of the state of the state of the state of the state of the state of the s Antenna Impedance :  $50\Omega$ Housing : JIS7 Waterproof Operating Temperature Range : Operating: 14°F to 140°F (-10°C to 60°C) Power Source : LiON /Alkaline batteris Receiver Type Signal-to-Noise Ratioj : 40 dB Nominal Frequency Range : 156 ~ 164 MHz Receiver Sensitivity : 0.25 μv at 12 dB SINAD Audio Output Power : 1 Watt

#### VHF Transmitter

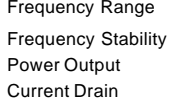

Spurious Emissions : 5W, -70 dBc

#### GPS Performance

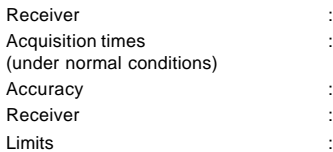

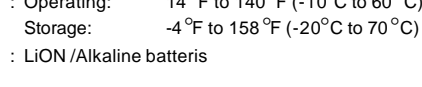

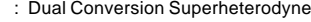

- 
- 
- 
- 

#### : 156  $\sim$  158 MHz

- :  $±500Hz$
- : 5 Watt, 1 Watt selectible
- $: 1.3$  Amps  $@$  5 Watts
- 600 Milliamps @ 1 Watt
- 

:

- Modulation : FM ±5 KHz deviation
	- (FCC designator F3E)

 $\hat{\bm{\Theta}}$ 

# **Troubleshooting**

If the Mystic does not perform to your expectations, try the suggestions listed below. If you cannot get satisfactory results, call the Uniden Technical Support at (800) 586-0409, 8:00 a.m. to 5:00 p.m., Central Standard Time, Monday through Friday.

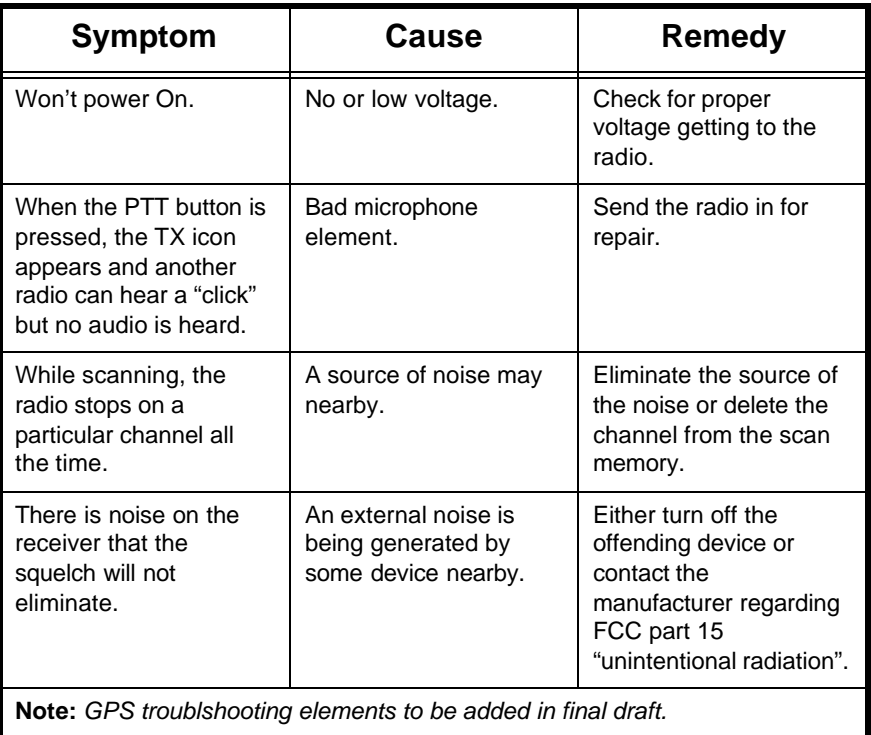

℅

### **Care and Maintenance**

Your **Mystic** is a precision unit of electronic equipment and you should treat it accordingly. Due to the rugged design, very little maintenance is required. However, a few precautions should be observed:

- **.** If the antenna has been damaged, you should not transmit except in the case of an emergency. A defective antenna may cause damage to your radio.
- You are responsible for continued FCC technical compliance of your radio.
- You are urged to arrange for periodic performance checks with your Uniden Marine dealer.

### **FCC RF EXPOSURE INFORMATION**

**WARNING!** Read this information before using the radio

In August 1996 the Federal Communications Commission (FCC) of the United States with its action in Report and Order FCC 96-326 adopted an updated safety standard for human exposure to radio frequency electromagnetic energy emitted by FCC regulated transmitters. Those guidelines are consistent with the safety standard previously set by both U.S. and international standards bodies. The design of the radio complies with the FCC guidelines and these international standards.

• Never allow children to operate the radio without adult supervision and the knowledge of the following guidelines.

**WARNING!** It is up to the user to properly operate this radio transmitter to insure safe operation. Please adhere to the following:

Use only the supplied or an approved antenna. Unauthorized antennas, modifications, or attachments could impair call quality, damage the radio, or result in violation of FCC regulations.

Do not use the radio with a damaged antenna. If a damaged antenna comes into contact with the skin, a minor burn may result. Please contact your local dealer for a replacement antenna.

### **Body-worn Operation**

This device was tested for typical body-worn operations using the supplied belt-clip, which typically provides a space of 1 inch from the body. To maintain compliance with FCC RF exposure requirements, body-worn operations are restricted to the supplied belt-clip.

For hand-held operation, the radio should be held 1 inch from the user's face. The use of accessories that do not satisfy these requirements may not comply with FCC RF exposure requirements and should be avoided. For more information about RF exposure, please visit the FCC website at www.fcc.gov.

• When using an external speaker microphone, USE ONLY THE UNIDEN MODEL HHVTA07. Use of any other accessory for this purpose may invalidate your authority to operate this device.

### **Technical Support and Service**

Your Uniden dealer can provide you with sales assistance and information. If your marine radio does not perform properly, follow the troubleshooting tips in the back of this operating guide. For technical support contact Uniden at 1-800-586-0409. The radio contains no user-serviceable parts.

Unauthorized adjustment will void the warranty and may cause illegal radio operation.

Be sure that a qualified technician services your radio equipment.

**Caution:** Changes or modifications to this product not expressly approved by Uniden, or operation of this product in any way other than as detailed by this Operating Guide, can void your authority to operate this product.

### **Maritime Radio Services Operation**

This transmitter will operate on channels/frequencies that have restricted use in the United States. The channel assignments include frequencies assigned for exclusive use of the U.S. Coast Guard, use in Canada, and use in international waters. Operation in these frequencies without proper authorization is strictly forbidden. For frequencies/channels that are currently for use in the world see page **Comp.** Please contact the FCC Call Center at 1-888-CALL-FCC for any additional channel information.

6

fwr

### **Three Year Limited Warranty**

**WARRANTOR:** UNIDEN AMERICA CORPORATION ("Uniden")

**ELEMENTS OF WARRANTY:** Uniden warrants, for three years, to the original retail owner, this Uniden Product to be free from defects in materials and craftsmanship with only the limitations or exclusions set out below.

**WARRANTY DURATION:** This warranty to the original user shall terminate and be of no further effect 36 months after the date of original retail sale. The warranty is invalid if the Product is (A) damaged or not maintained as reasonable or necessary, (B) modified, altered, or used as part of any conversion kits, subassemblies, or any configurations not sold by Uniden, (C) improperly installed, (D) serviced or repaired by someone other than an authorized Uniden service center for a defect or malfunction covered by this warranty, (E) used in any conjunction with equipment or parts or as part of any system not manufactured by Uniden, or (F) installed or programmed by anyone other than as detailed by the Operating Guide for this product.

**STATEMENT OF REMEDY:** In the event that the product does not conform to this warranty at any time while this warranty is in effect, warrantor will repair the defect and return it to you without charge for parts, service, or any other cost (except shipping and handling) incurred by warrantor or its representatives in connection with the performance of this warranty. THE LIMITED WARRANTY SET FORTH ABOVE IS THE SOLE AND ENTIRE WARRANTY PERTAINING TO THE PRODUCT AND IS IN LIEU OF AND EXCLUDES ALL OTHER WARRANTIES OF ANY NATURE WHATSOEVER, WHETHER EXPRESS, IMPLIED OR ARISING BY OPERATION OF LAW, INCLUDING, BUT NOT LIMITED TO ANY IMPLIED WARRANTIES OF MERCHANTABILITY OR FITNESS FOR A PARTICULAR PURPOSE. THIS WARRANTY DOES NOT COVER OR PROVIDE FOR THE REIMBURSEMENT OR PAYMENT OF INCIDENTAL OR CONSEQUENTIAL DAMAGES. Some states do not allow this exclusion or limitation of incidental or consequential damages so the above limitation or exclusion may not apply to you.

**LEGAL REMEDIES:** This warranty gives you specific legal rights, and you may also have other rights which vary from state to state. This warranty is void outside the United States of America.

**PROCEDURE FOR OBTAINING PERFORMANCE OF WARRANTY:** If, after following the instructions in this Operating Guide you are certain that the Product is defective, pack the Product carefully (preferably in its original packaging). Include evidence of original purchase and a note describing the defect that has caused you to return it. The Product should be shipped freight prepaid, by traceable means, or delivered, to warrantor at:

**Uniden America Corporation Parts and Service Division 4700 Amon Carter Blvd. Ft. Worth, TX 76155 (800) 235-3874, 8 AM to 5 PM Central, Monday through Friday**

 $\longleftrightarrow$  Mystic OMc.book Page 2 Wednesday, August 13, 2003 5:26 PM

∰

Covered under one or more of thefollowing U.S.patents:

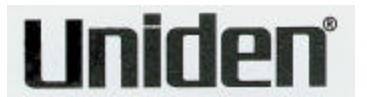

© 2003 Uniden America Corporation All reights reserved

Printed in